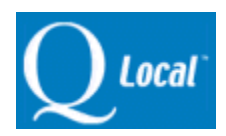

## **How to Convert a Scored MMPI®-2 Report to an MMPI-2-RF™ Report Using Q Local 2.2.22**

This document will walk you through exporting a scored MMPI-2 using Q Local 2.2.22. Conversion is essentially a three-step process:

- 1. Using Q Local, you will export one or more of your scored reports.
- 2. Using the *MMPI-2 to MMPI-2-RF Data Converter* (which was installed when you updated/installed your Q Local 2.2 software) you will then convert the exported text file into a file that can be imported back into Q Local.
- *3.* Finally, you will use Q Local to import the converted file back into Q Local. The result will be the MMPI-2-RF record that you can then score to get the intended report. (**NOTE:** *Scoring the MMPI-2-RF will require a usage.*)

# **STEP 1 - USING Q LOCAL TO EXPORT SCORED MMPI-2 REPORTS**

- 1. Open Q local version 2.2.22 and click on **Assessment Records**.
- 2. Locate the record you wish to export.

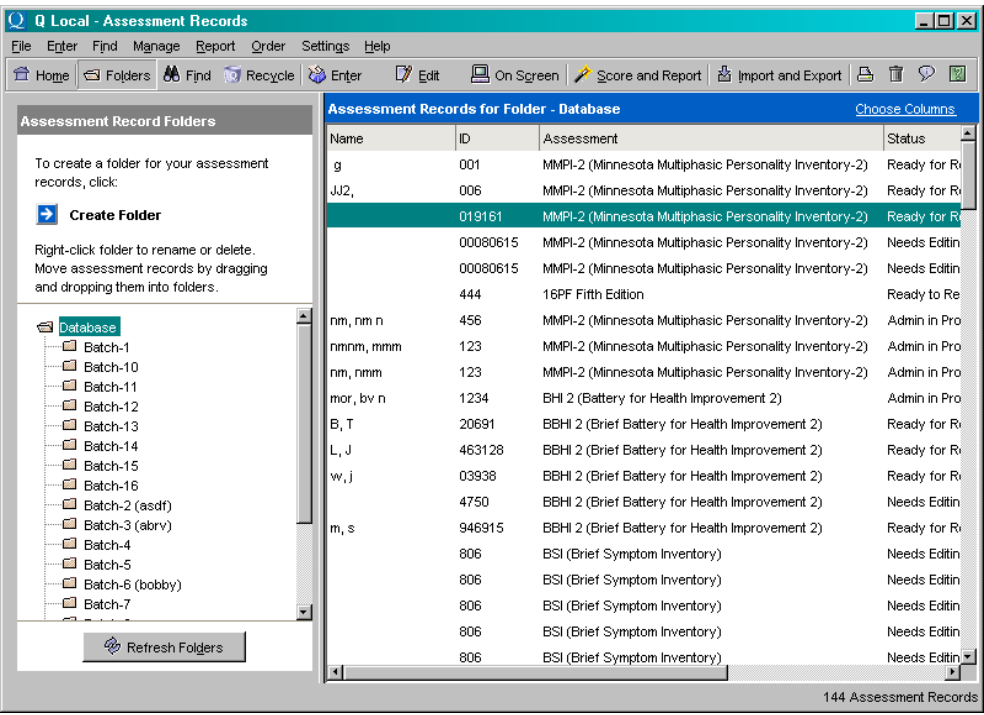

- 3. To make the exporting easier, note the following information:
	- The **ID number** for the record to be exported. If the ID number has been used for records other than just this one record, you might also make note of the **tester's last name***.*
	- What **type** of report the record was scored for (i.e. Adult Clinical System Revised, etc.).
- 4. Click on **Import and Export** located on the upper right corner of *Assessment Records*. This will open the *Import and Export* window.

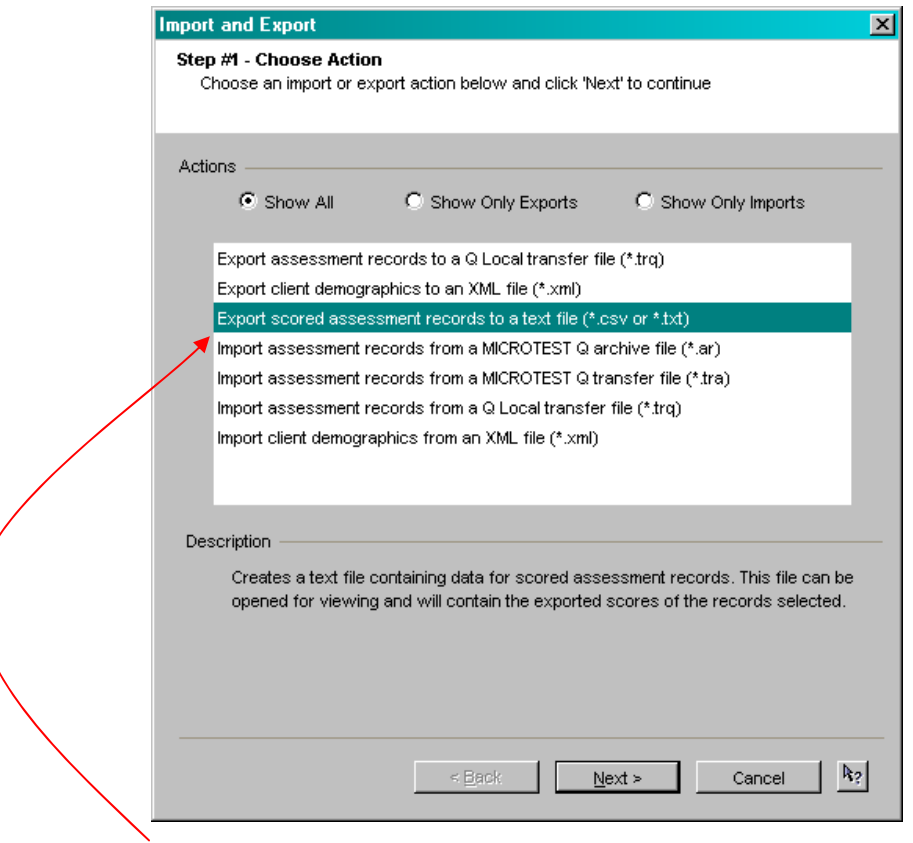

- 5. Choose the third option: **Export scored assessment records to a text file (\*.csv or \*.txt)**.
- 6. Click **Next**.
- 7. Click on the **Browse** button in the upper right corner.

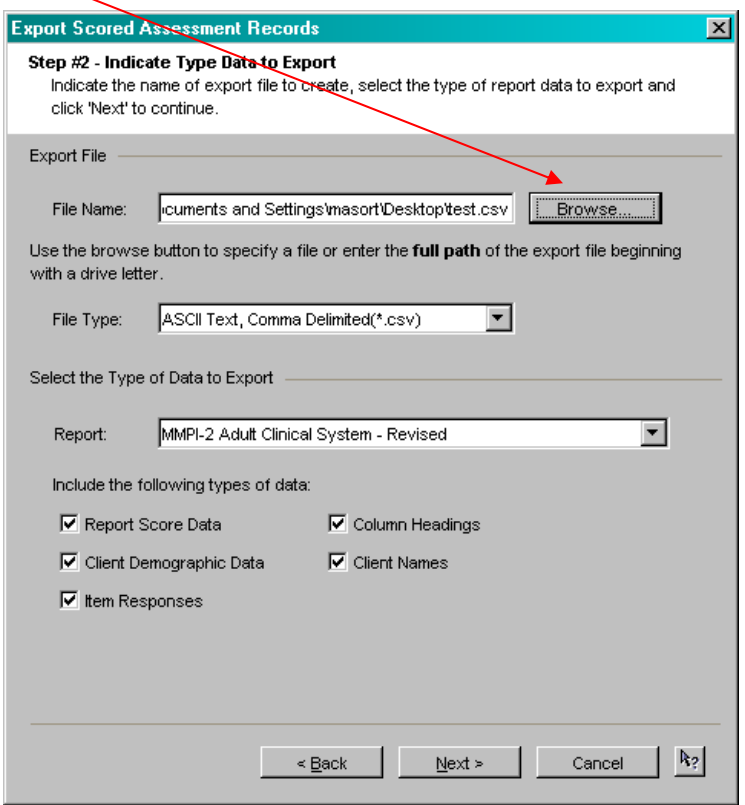

8. In the *Open* window, choose to export your file to **Desktop**.

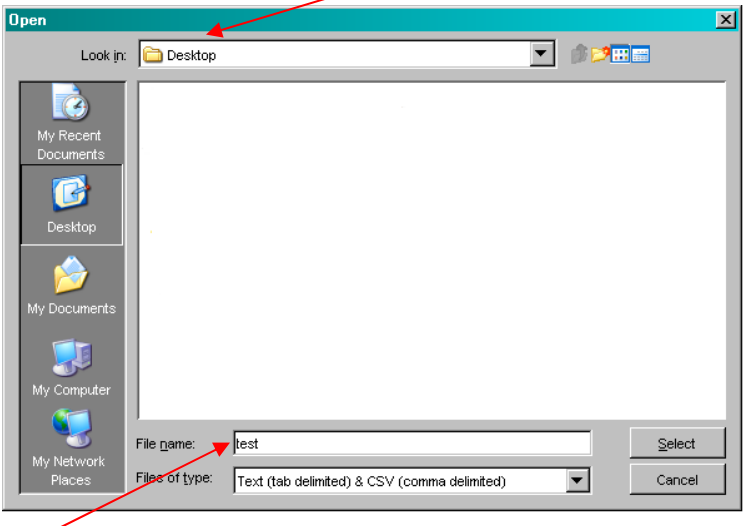

- 9. Type in a file name for your exported file. The naming is arbitrary and can be whatever you wish.
- 10. Click **Select** when you are done.
- 11. Using the drop-down box for *Report*, choose the type of report you scored and printed your assessment as.

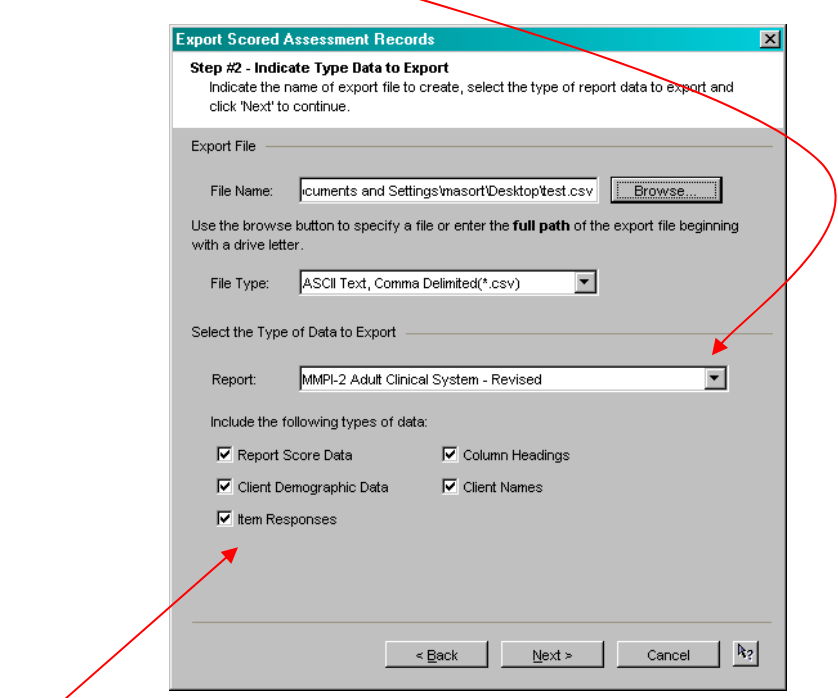

- 12. Check all of the data boxes.
- 13. Click **Next**.

14. Enter the **ID number** (and the tester's last name, if needed) that you noted earlier. This will help you pinpoint the record you wish to export.

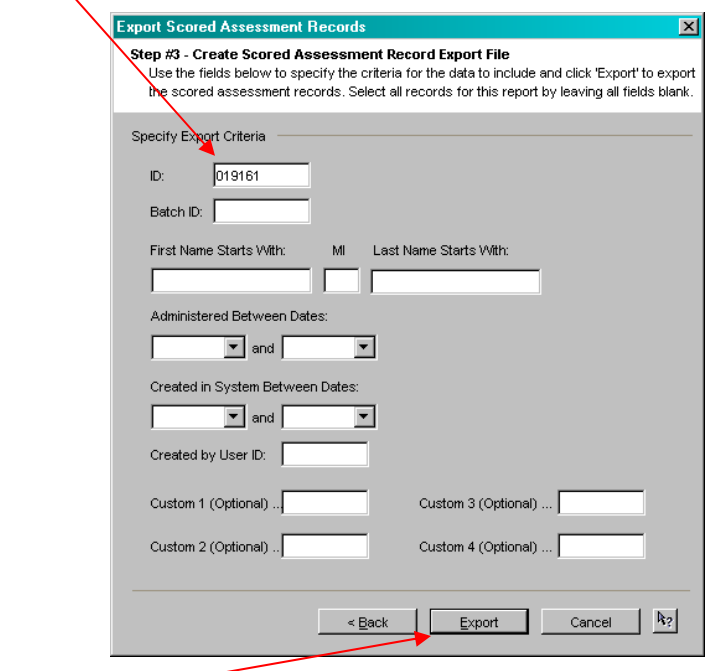

- 15. Click **Export**.
- 16. Click **OK** to the message about 256 columns. This is relevant *only* when you are exporting assessment records into a spreadsheet program that is expecting only 256 columns of data. It has no relevance with regards to converting to MMPI-2-RF.

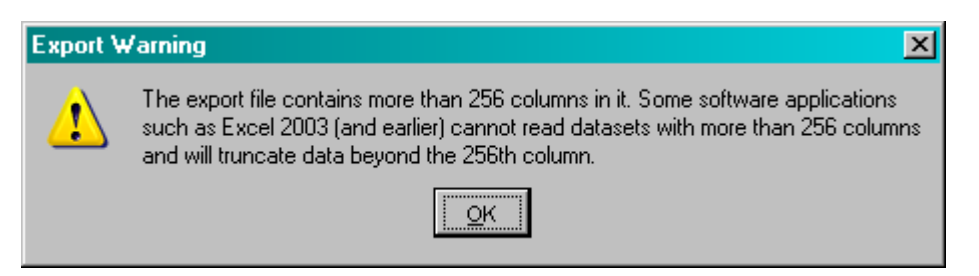

17. When processing is complete, click **OK**.

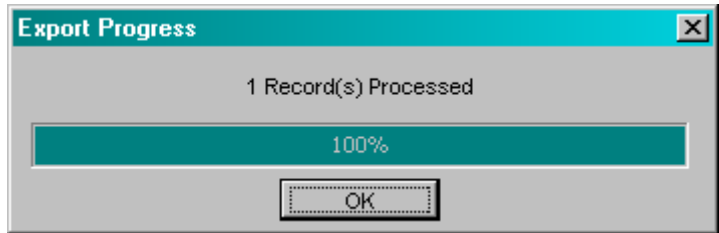

You have now exported your scored assessment record.

# **STEP 2 - CONVERTING THE EXPORTED FILE**

- 1. Click on Start and go to All Programs  $\rightarrow$  Q Local 2  $\rightarrow$  Tools.
- 2. Click on **MMPI-2 to MMPI-2-RF Data Converter**.

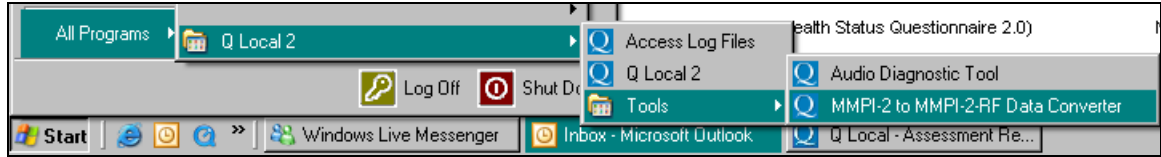

3. Click on the **Browse** button to the right of *Input*.

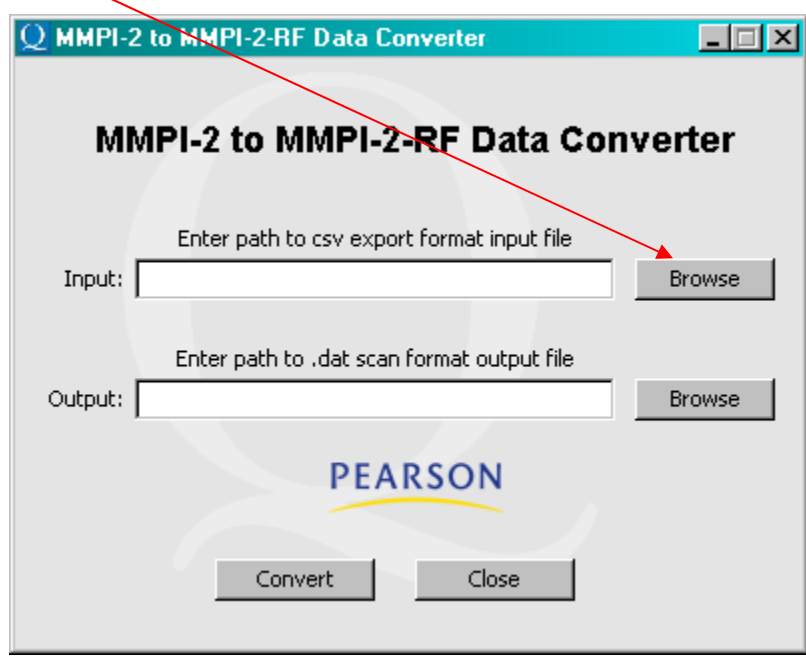

4. Browse out to *Desktop*, and locate your exported file.

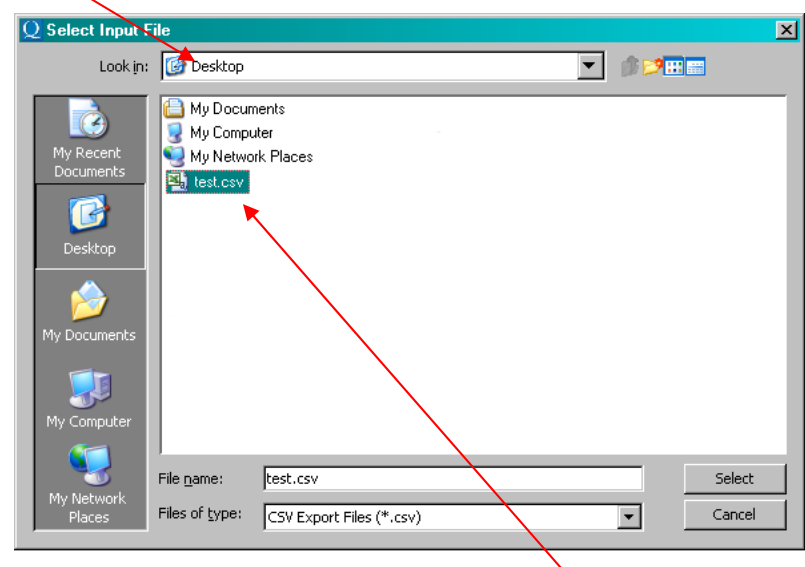

5. Click on the file you exported. Notice that it has an extension of **.csv**.

6. Click on the **Select** button. Notice that the *Output* field is now filled in and that the type of file now has an extension of **.dat**.

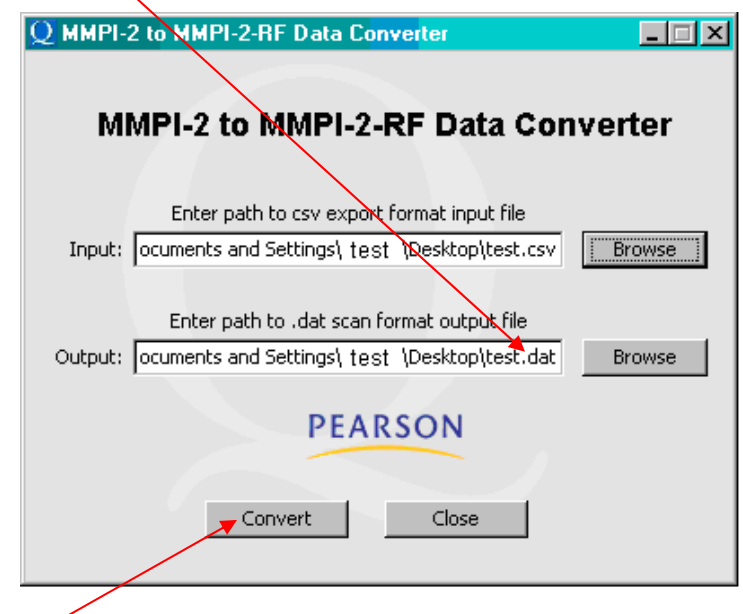

7. Click the **Convert** button.

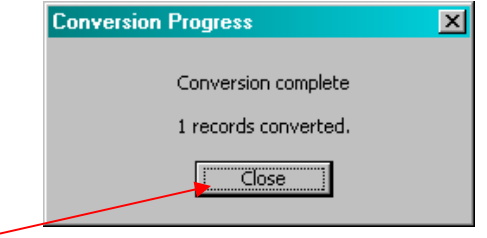

8. Click **Close** when your receive notice that the record(s) are converted.

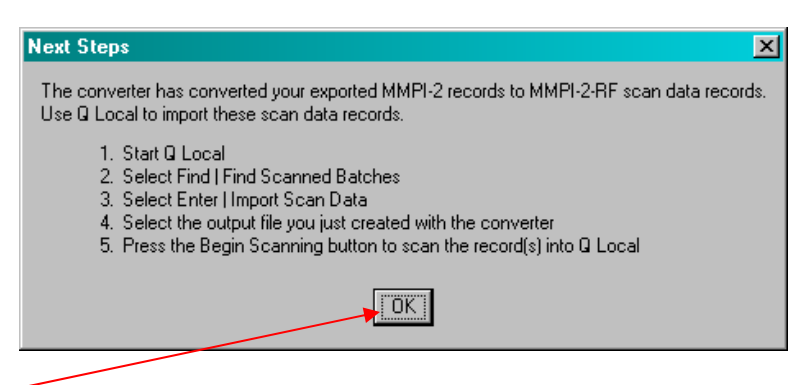

9. Click **OK** in the *Next Steps* window. This will take you back to the desktop.

You have now converted the record you exported in the beginning of this process from a **.csv** type file to a **.dat** type file. In the next steps you will finish the process by importing the converted file back into Q Local. This will result in the intended MMPI-2-RF report.

# **STEP 3 - IMPORTING THE CONVERTED FILE INTO Q LOCAL**

- 1. Bring up Q Local 2.2.22.
- 2. On the menu bar at the top of Q Local, click **Find** (in between *Enter* and *Manage*).

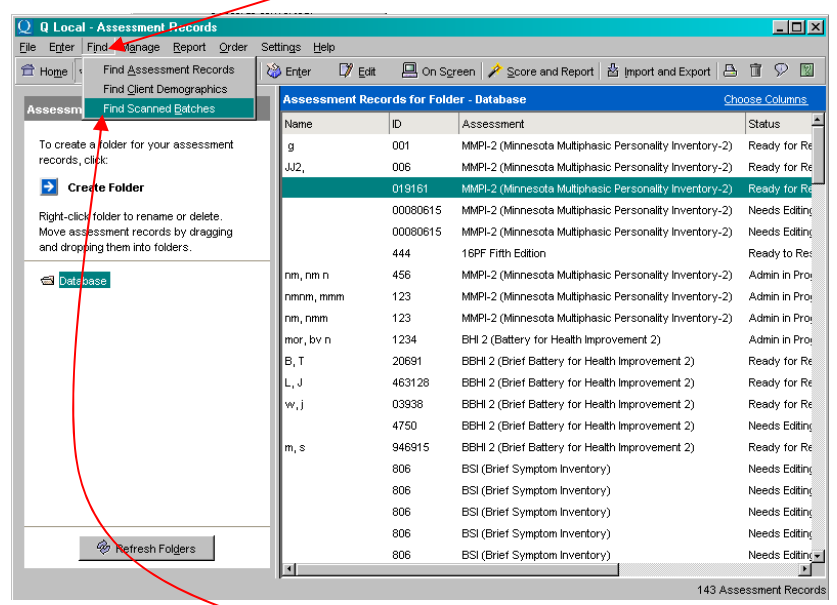

- 3. In the drop-down menu, select **Find Scanned Batches**.
- 4. On the menu bar at the top of the *Scanned Batches* window, click **Enter**.

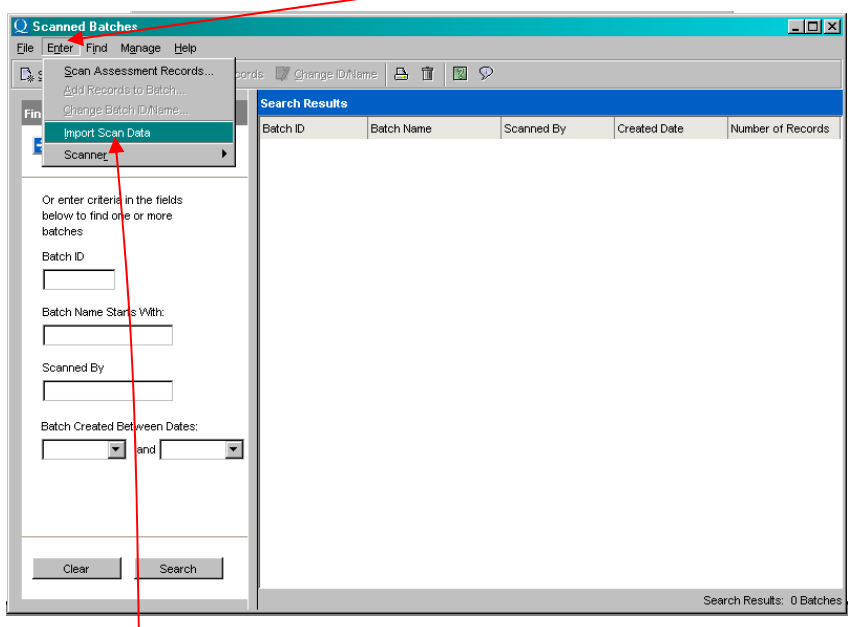

- 5. Select **Import Scan Data**.
- 6. Browse out to *Desktop*, and locate your converted file.

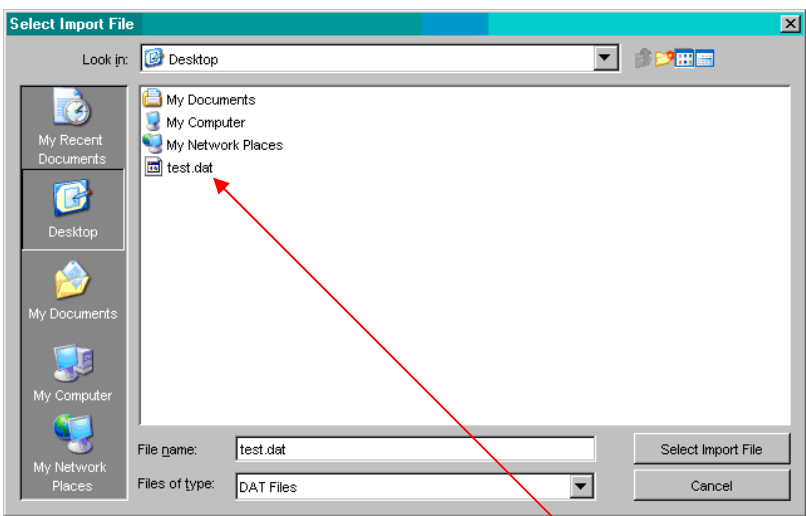

- 7. Click on the file you converted. Notice that it has an extension of **.dat**.
- 8. Click on **Select Import File**; Notice the *Batch ID*.

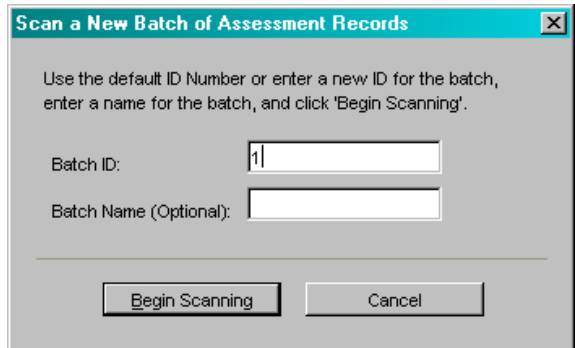

- 9. Click **Begin Scanning**; This will bring you back to the *Scanned Batches* window.
- 10. Close the *Scanned Batches* window; You should now be back in *Assessment Records*.

Your converted MMPI-2-RF is now in the folder with the same Batch ID on the left, under *Database*.

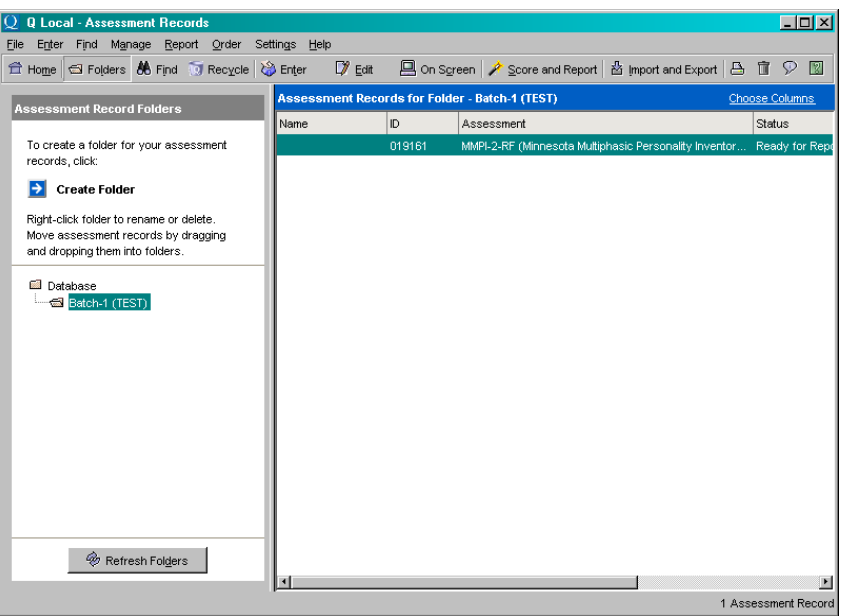

#### **More Questions?**

We hope you find this information helpful. If you have other questions regarding Q Local software, please contact Q Local Technical Support at 800-627-7271.

For technical information any time, visit us on the Internet at<http://www.pearsonassessments.com/qsupport>.

For other Q Local tip sheets, go to [http://pearsonassessments.com/qsupport/faqs.htm.](http://pearsonassessments.com/qsupport/faqs.htm)

"MMPI" is a registered trademark and "MMPI-2-RF" is a trademark of the University of Minnesota.

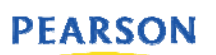

Q Local Support Document Copyright © 2008, NCS Pearson, Inc. All rights reserved.